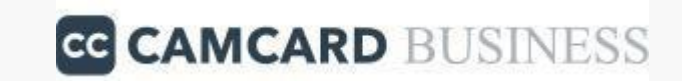

# Ver1.1 CAMCARD BUSINESS ユーザースタートアップガイド

### アプリのインストール

アプリでログイン

名刺スキャン方法

ブラウザ版からのログイン

### **アプリのインストール**

## ≪ iOS版 ≫

- 1.「App Store」をタップします。
- 2.検索欄に「CAMCARD BUSINESS」を入力し検索します。
- 3.「 CAMCARD BUSINESS名刺管理‐法人版‐」の「入手」をタップ

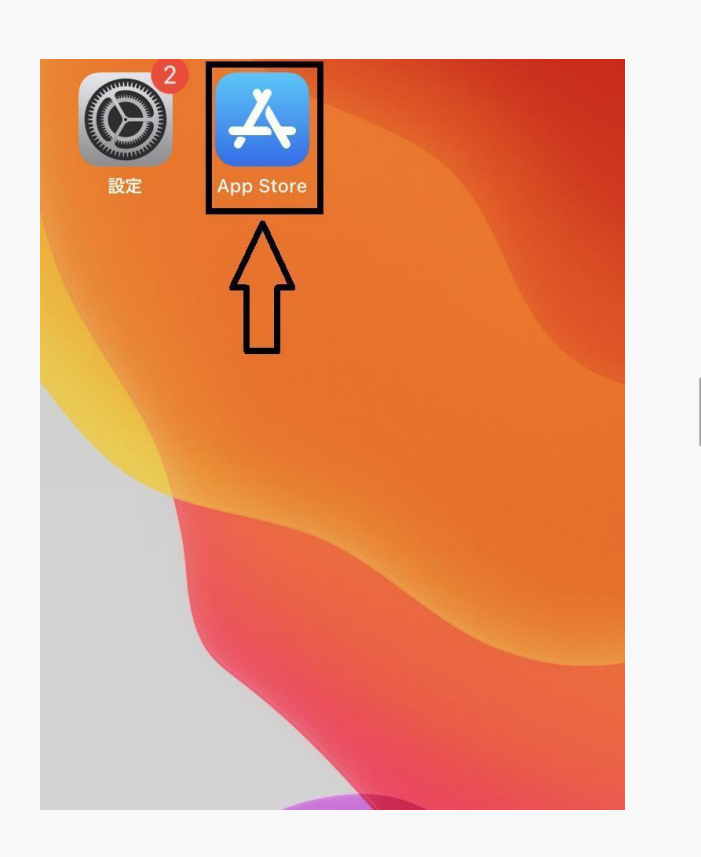

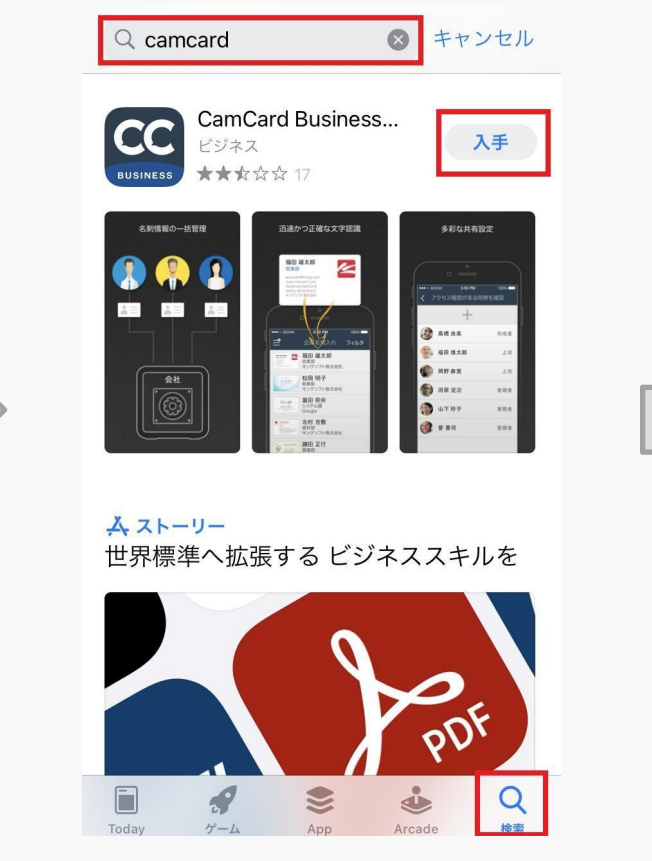

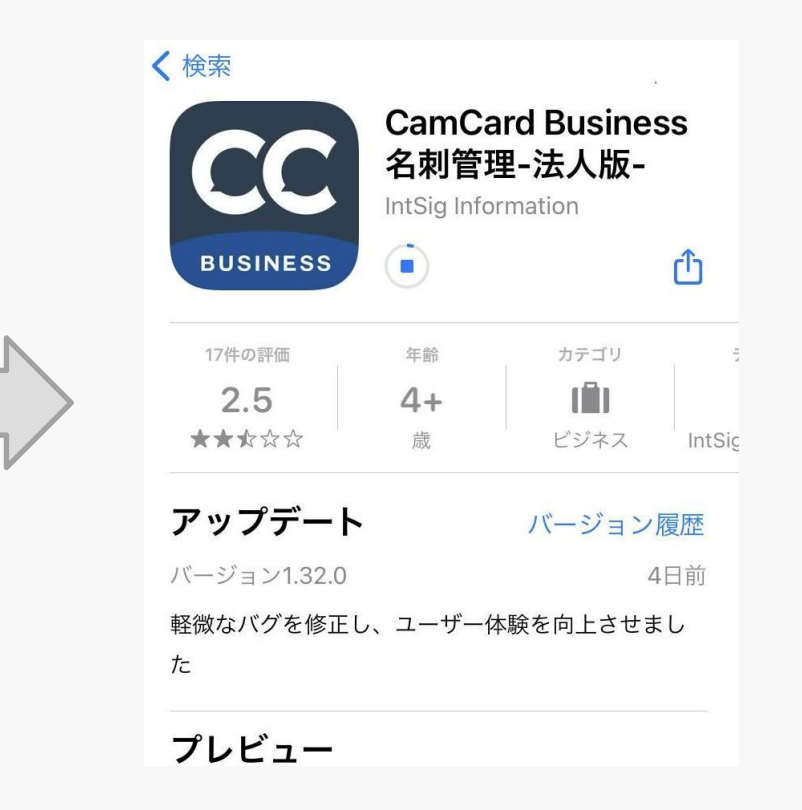

**アプリのインストール**

GG CAMCARD BUSINESS

- ≪ Android版 ≫
- 1.「Playストア」をタップします。
- 2.検索欄に「CAMCARD BUSINESS」を入力し検索します。
- 3.「 CAMCARD BUSINESS名刺管理‐法人版‐」の「インストール」をタップ

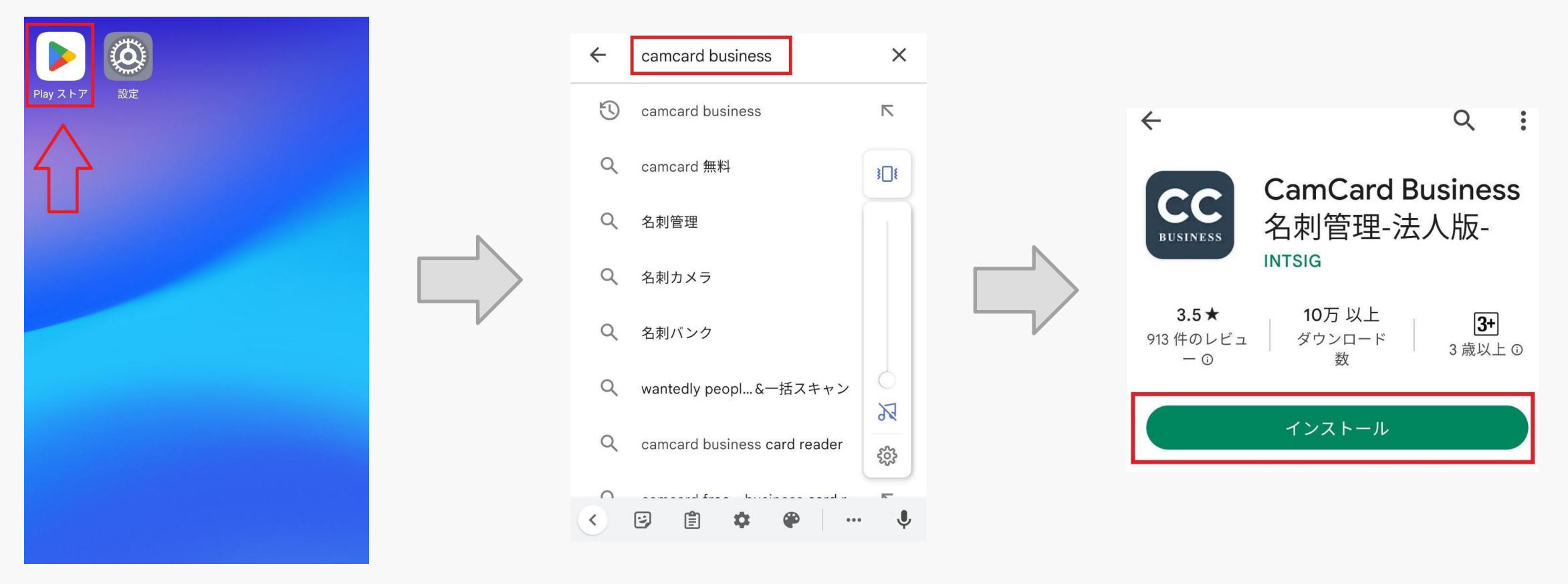

## **アプリでログイン**

**CC CAMCARD BUSINESS** 

5

- 1.スマホ本体のホーム画面から「CAMCARD BUSINESS」アプリをタップします。
- 2. プッシュ通知許可についてポップアップが表示されますので 「許可」>「スタート」の順番でタップしてください。
- 3.「 ログインID(メールアドレス)」と「パスワード」を入力し

「ログイン」ボタンをタップしてください。

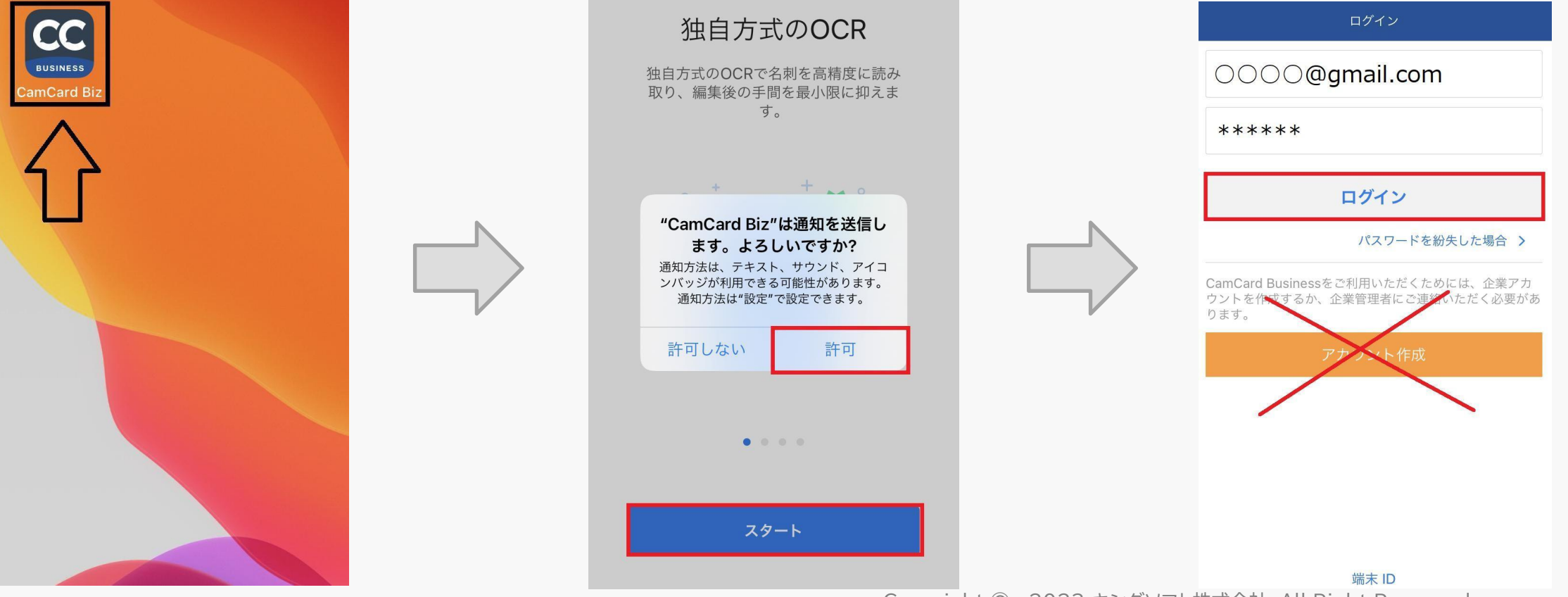

※下の「アカウント作成」は押さないでください。

- 1.アプリを起動し下部の「カメラボタン」をタップします。
- 2.名刺をフレーム内に収め「シャッターボタン」をタップします。
- 3.「完了」をタップします。
- 4.アップロードが完了するまでお待ちください。

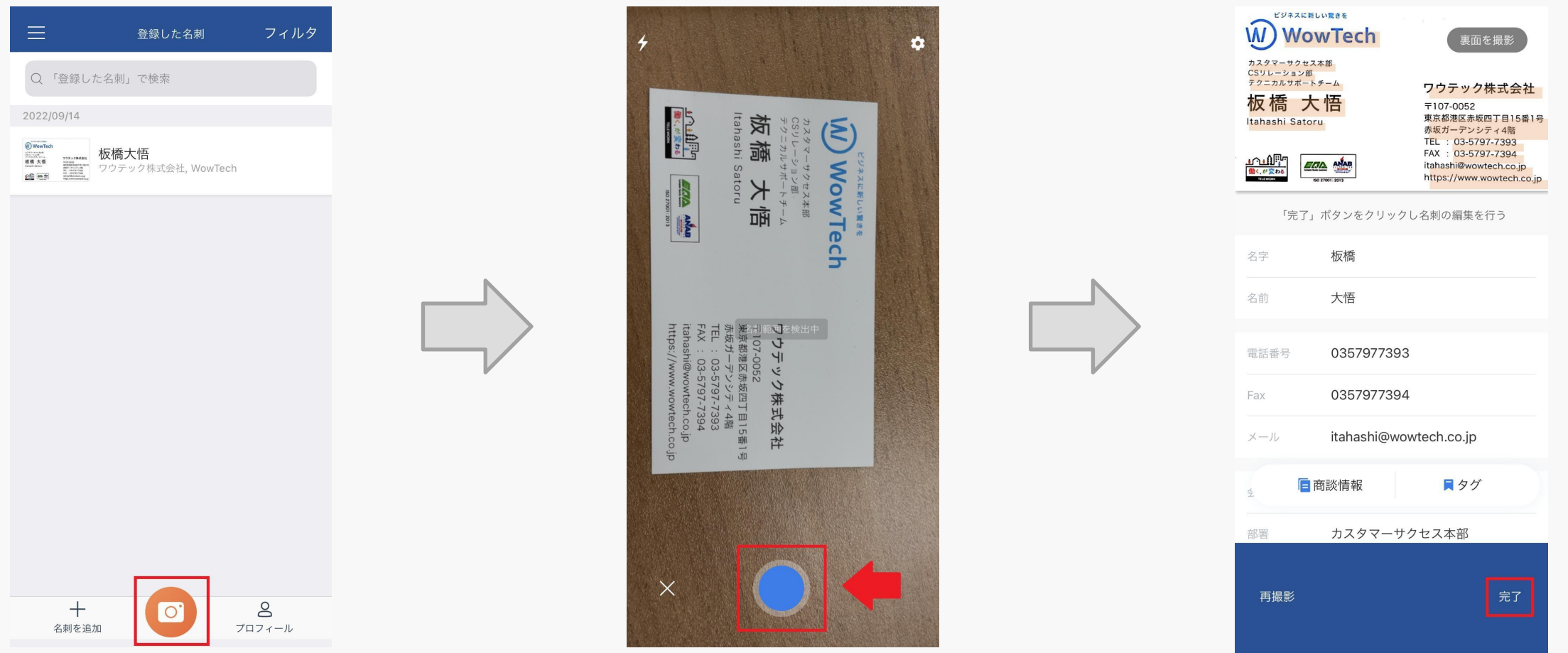

- 1.ブラウザにてCAMCARD BUSINESS[\(https://b.camcard.com/user/login](https://b.camcard.com/user/login))を開きます。
- 2.「ログインID(メールアドレス・パスワード)」を入力し「ログイン」をクリックしてください。 ※下の「登録」は押さないでください。

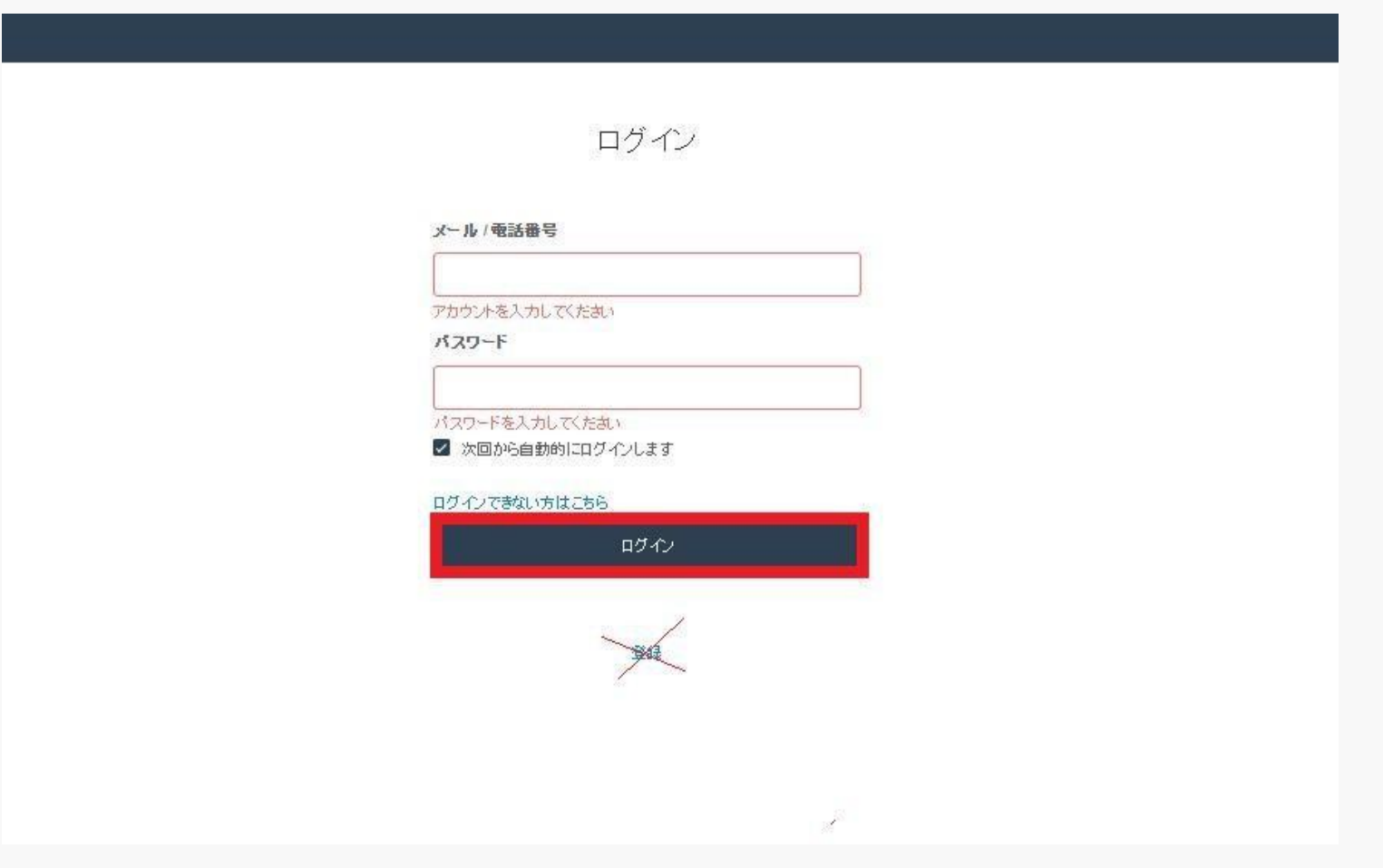

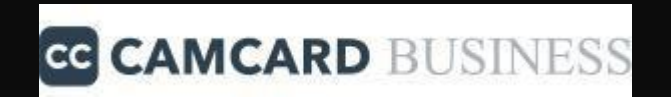

## その他、 操作方法でご不明な点がございましたら 以下サポートサイト(FAQ) へアクセス もしくはテクニカルサポートセンターまでお問い合わせください。

【サポートサイト(FAQ)】

https://www.camcard.jp/business/support/

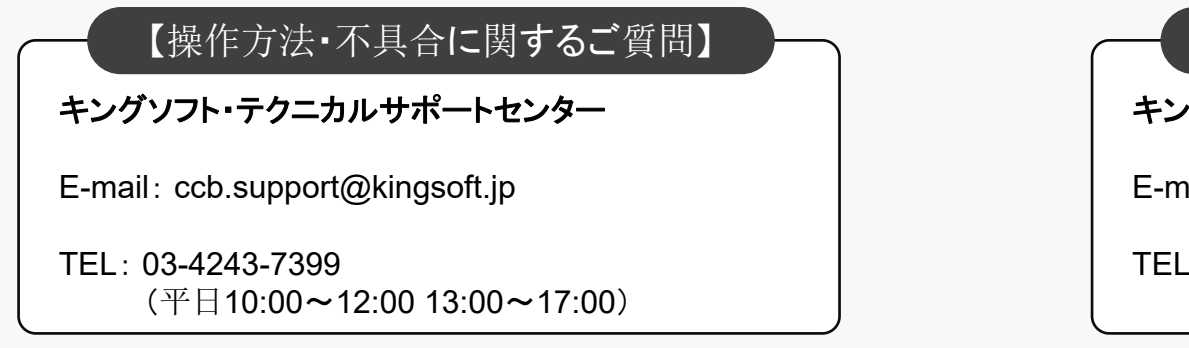

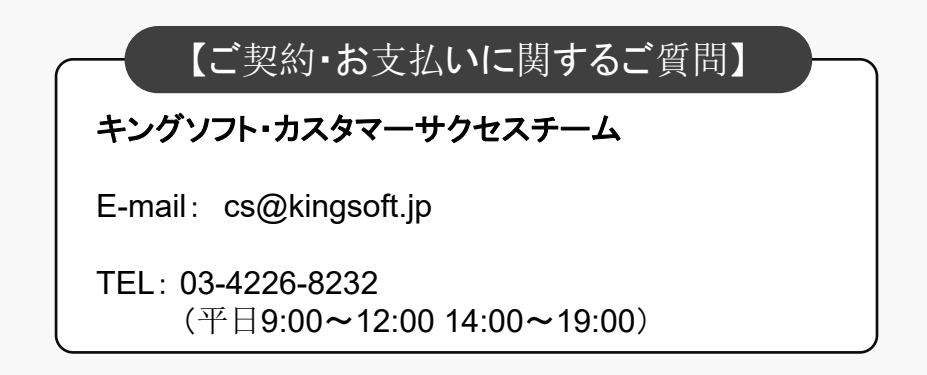